# **How to Create an Appendix M-Human Gene Therapy and Attach to IRB Protocol**

- 1. Go to RASCAL: www.rascal.columbia.edu. Login with your UNI and password.
- 2. Go to Hazmats. Create an Appendix. Click on Dropdown menu to choose Appendix M.
- 3. (For Continuations/Modifications that have been previously approved by the IBC, a skeleton Appendix M can be created. Please email **Biosafety@columbia.edu** for further instruction)
- 4. See tips and instructions below[. Starting on Page 5](#page-4-0) are instructions on how to attach to IRB protocol.
- 5. **NOTE**: For Human Gene Therapy Trials-**DO NOT SUBMIT AN APPENDIX A**. Do not email documents to EH&S, please attach documents to the Appendix M.

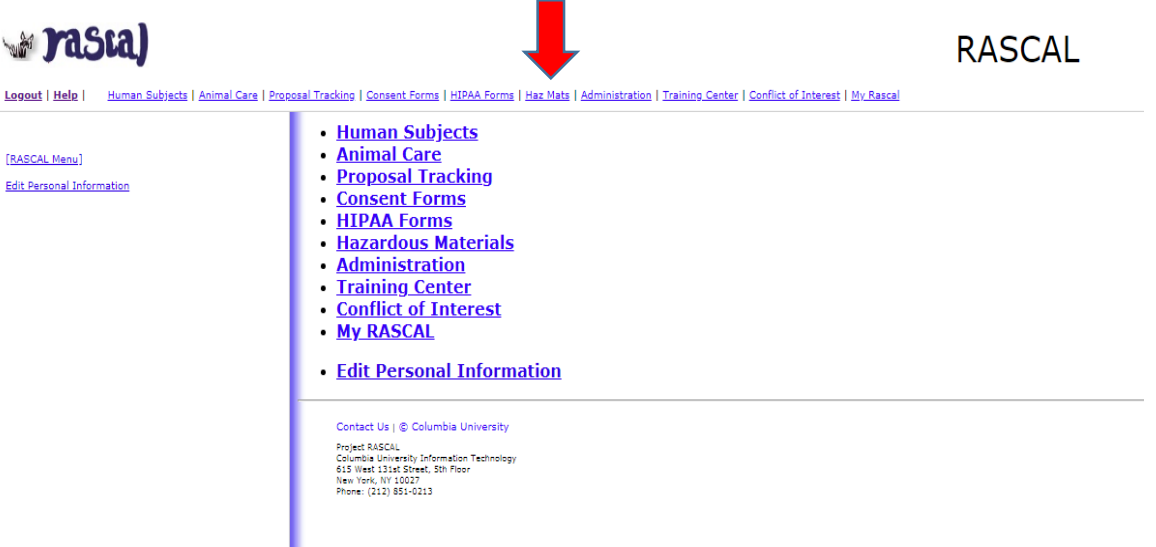

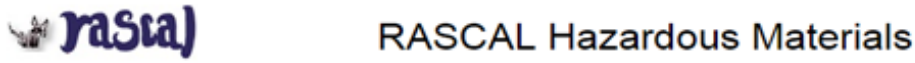

Loggyd | Hele | Human Subjects | Animal Care | Programi Tracking | Consent Forms | HIPAA Forms | Haz Mats | Administration | Training Center | Conflict of Interest | My Rascal **READ AND PRINT GENERAL INSTRUCTIONS @** Haz Mats ◢

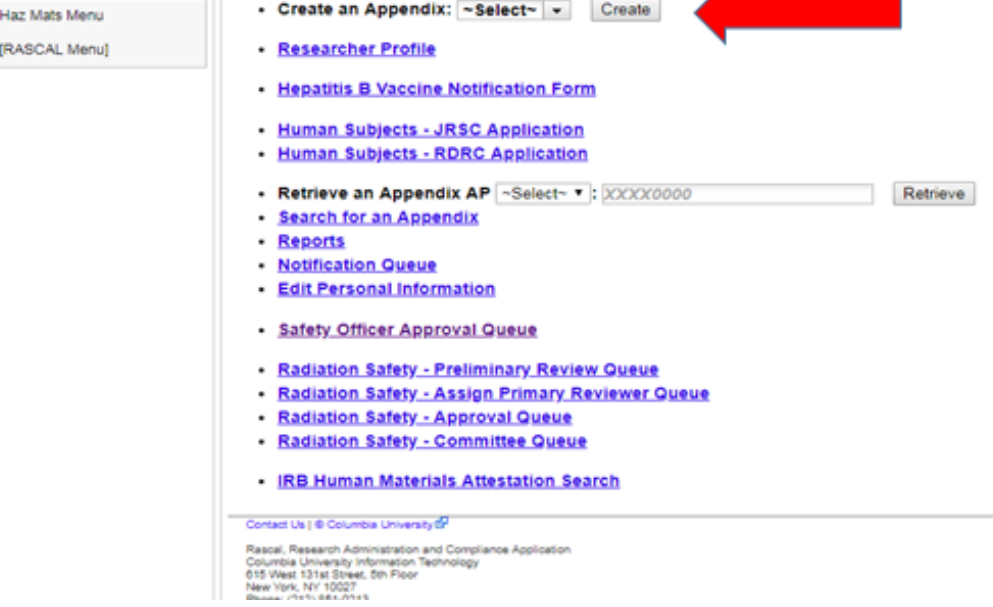

### **For Appendix M**

**Tips**: If the Sponsor assists in answering the questions, you can click on View Datasheet for an empty PDF to send to the Sponsor.

### **Instructions:**

- 1. Fill out Appendix M. Fill out First Section "General". Click Save.
- 2. When attaching the required documents, use the Attachments section in the Left hand side.
- 3. **Do not Add personnel in Appendix**, Personnel from your IRB protocol will be automatically imported to the Appendix during the IRB submission process.
- 4. Navigate to your IRB protocol to attach the Appendix M.

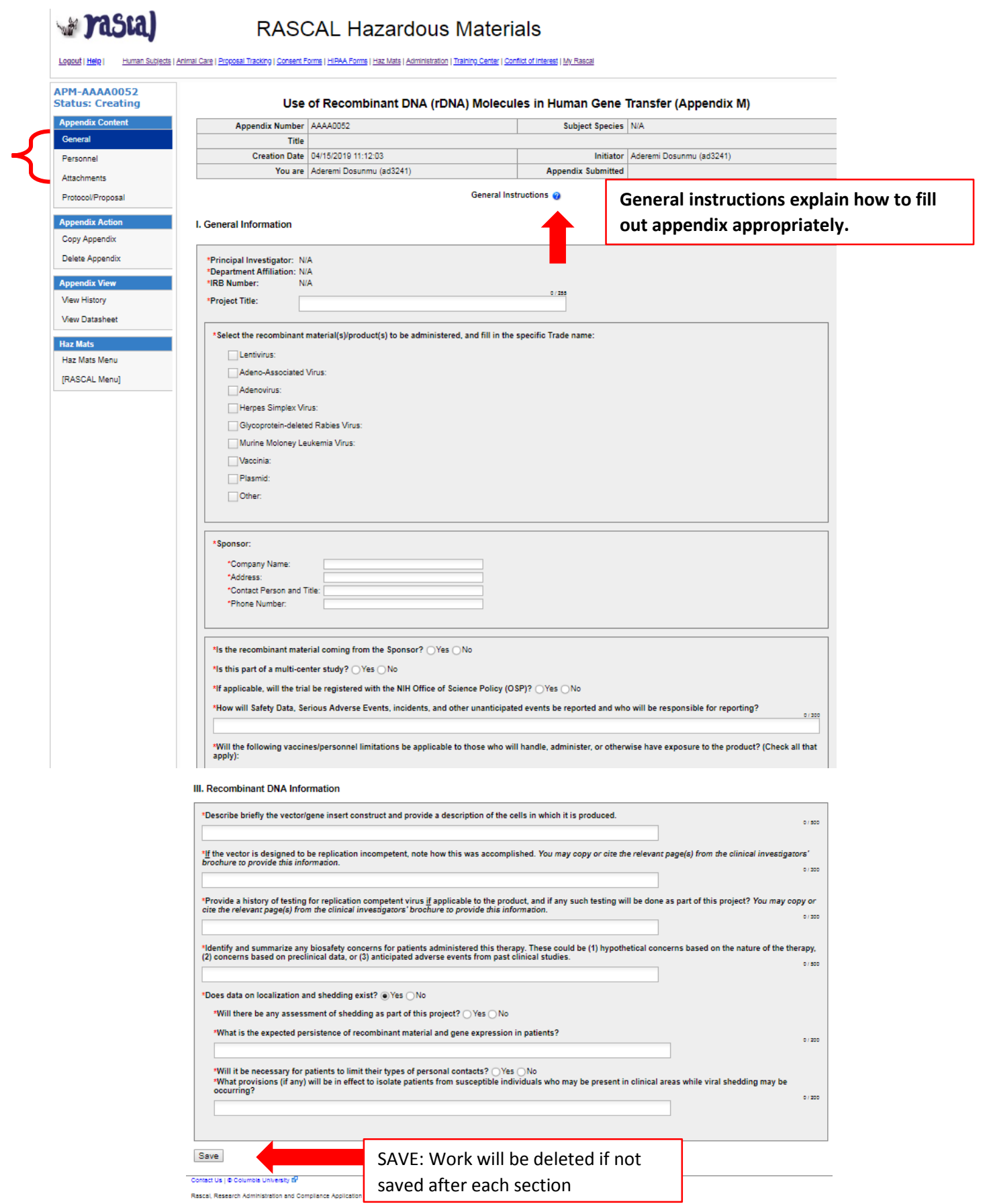

#### **Adding Attachments to Appendix M:**

#### **NOTE! Provide 2 printed hard copies of each attached document to the IBC. Package can be dropped off at Biosafety Office on W168th St. Suite 54.**

#### **Required Documents:**

- If the Sponsor (not the PI) will be responsible for the reporting requirements, PI must submit a copy of the letter sent to the NIH Office of Biotechnology and Activities (OBA) of this delegation.
- The scientific abstract. The abstract from the grant proposal may be used.
- A copy of the Clinical Investigator's Brochure.
- The Informed Consent Document that is currently (or will be) under consideration by the University's Institutional Review Board (IRB).

#### **Suggested Documents (the NIH no longer requires some documents below, so disregard submission of NIH documents if not available):**

- (Applicable only if there is RAC review) If the aforementioned response, 'Outcome of the Initial Review by the Recombinant DNA Activities Committee', indicates comments by RAC members, this must be attached.
- Annual Safety Report/Information on Serious Adverse Events/Unanticipated Events (only required upon renewal)
- The Sponsor's NIH submittal as per Appendix M of the rDNA Guidelines, Considerations for Human Gene Therapy.
- A copy of the NIH's response to the Sponsor's Appendix M submittal.

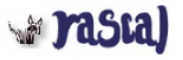

# **RASCAL Hazardous Materials**

Logout | Help | Human Subjects | Animal Care | Proposal Tracking | Consent Forms | HIPAA Forms | Haz Mats | Administration | Training Center | Conflict of Interest | My Rascal

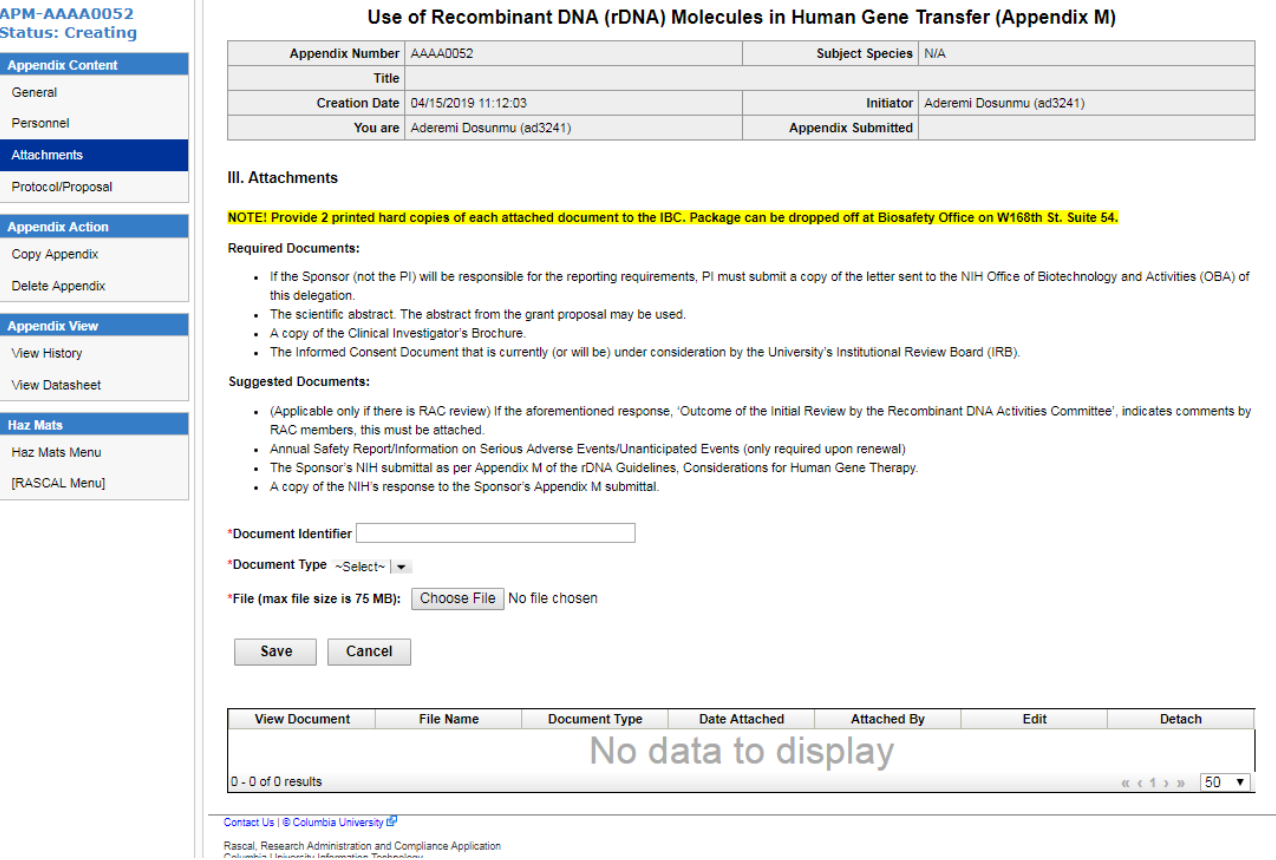

### <span id="page-4-0"></span>**How to Attach to IRB protocol**

### **Instructions**:

- 1. Go to the Human Subjects Section in Rascal. Either "Create a Protocol" for a new Protocol or find existing protocol under "My Protocols" (May also find your protocols under "My RASCAL")
- 2. Under Attachments, Go to HazMats on the left hand side.
- 3. Based on title and/or Appendix Number, find the relevant Appendix M you want to attach to IRB protocol and click "Attach"
- 4. A pop up box will appear in order to add personnel. If personnel will handle hazardous material, they are to be selected.
	- a. Note: All "included" protocol staff must complete or renew all required training before Appendix approval. Note that incomplete or expired training will result in a "Hold" and may prolong the approval process. Please ensure all training records are up to date before attachment and submission to expedite timely review. If Clinical Staff will be trained by PI, please provide documentation attesting to this within the attachments section of the Appendix M.
	- b. Once you have attached the protocol, you can view the Appendix to view that the personnel tab is populated. Click The Appendix Number and a new tab will open to show the datasheet. If personnel are to take Safety trainings and have expired training (Expired) or never had training (incomplete), this datasheet can be printed out or emailed to the relevant personnel so they can expediently update their required safety trainings.
- 5. Under Protocol Action, Go to Notify Approvers. Click to Notify Approvers. The PI will be notified to sign the Attestation Piece
- 6. After the Protocol has been approved by the PI and the other approvers if necessary, Submit the Protocol.
- 7. Under Protocol Action, click submit. If there is anything missing from the IRB protocol or the Appendix, the validation check occurs here. If there is a problem, follow the instructions on the screen to navigate back to the problem areas. If there are no problems proceed with IRB protocol submission.

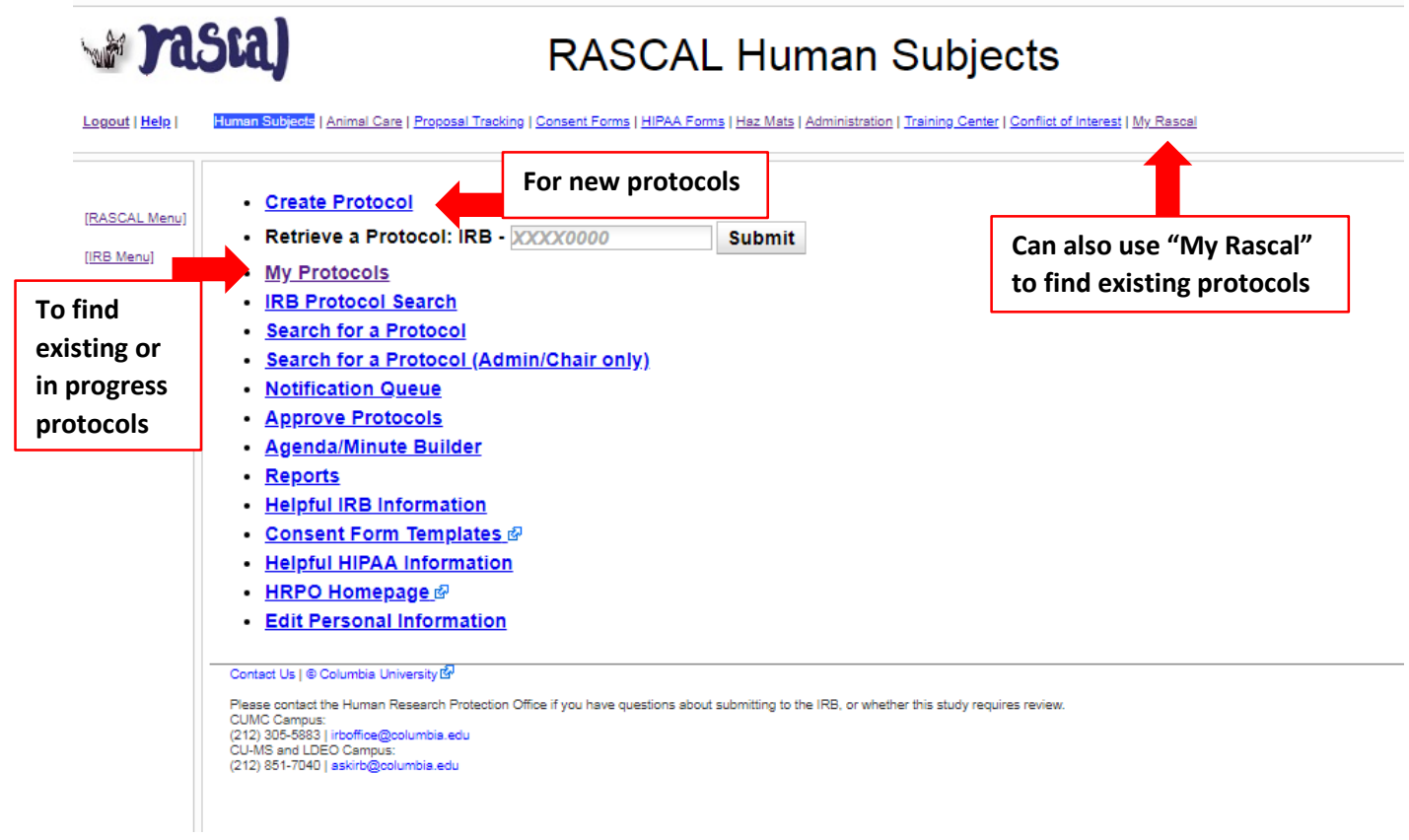

# **Pasta)**

.<br>Bu

Logout | Help |

# RASCAL Human Subjects

.<br>Docto | Animal Care | Proposal Tracking | Consent Forms | HIPAA Forms | Haz Mats | Administration | Training Center | Conflict of Interest | My Rascal

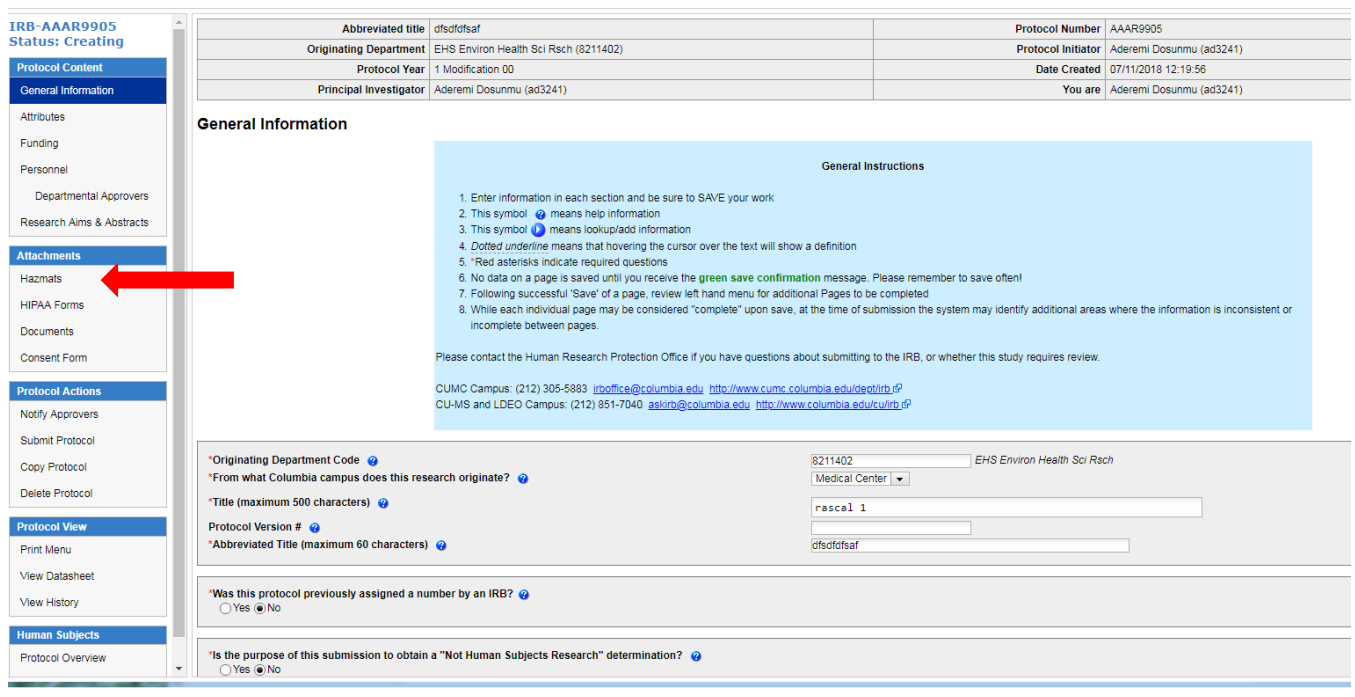

# # rasta)

## RASCAL Human Subjects

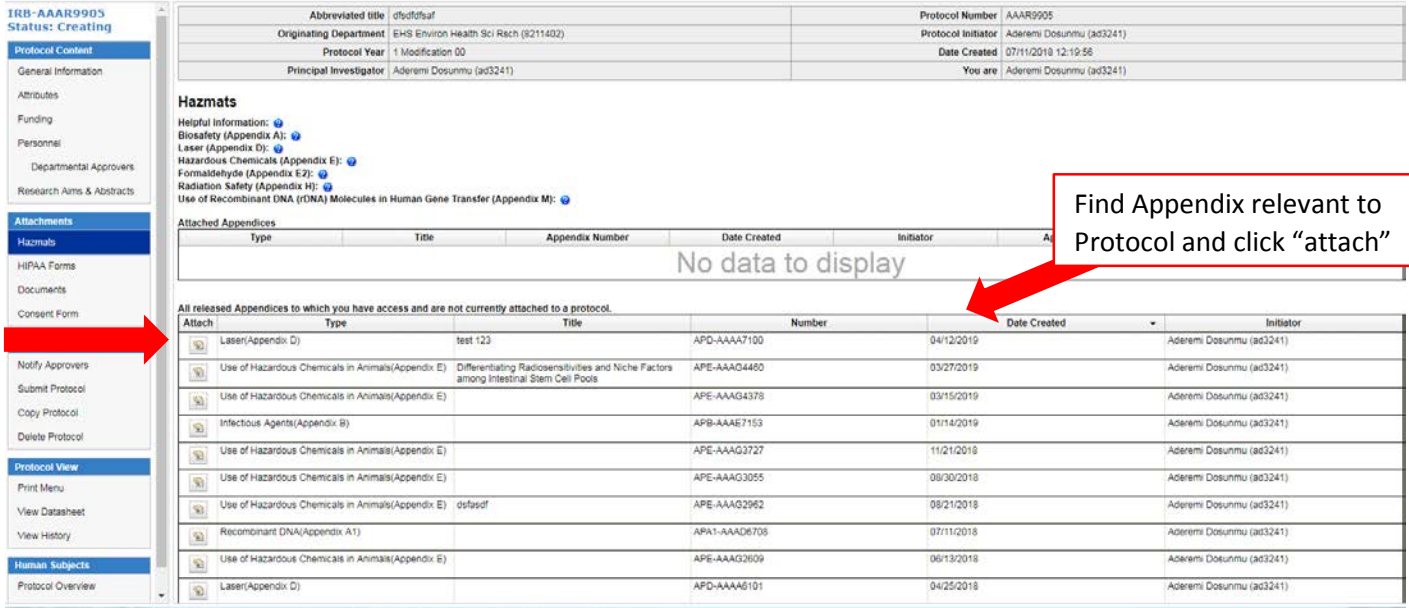

a rasta) Looper (1984) | Thu

# RASCAL Human Subjects

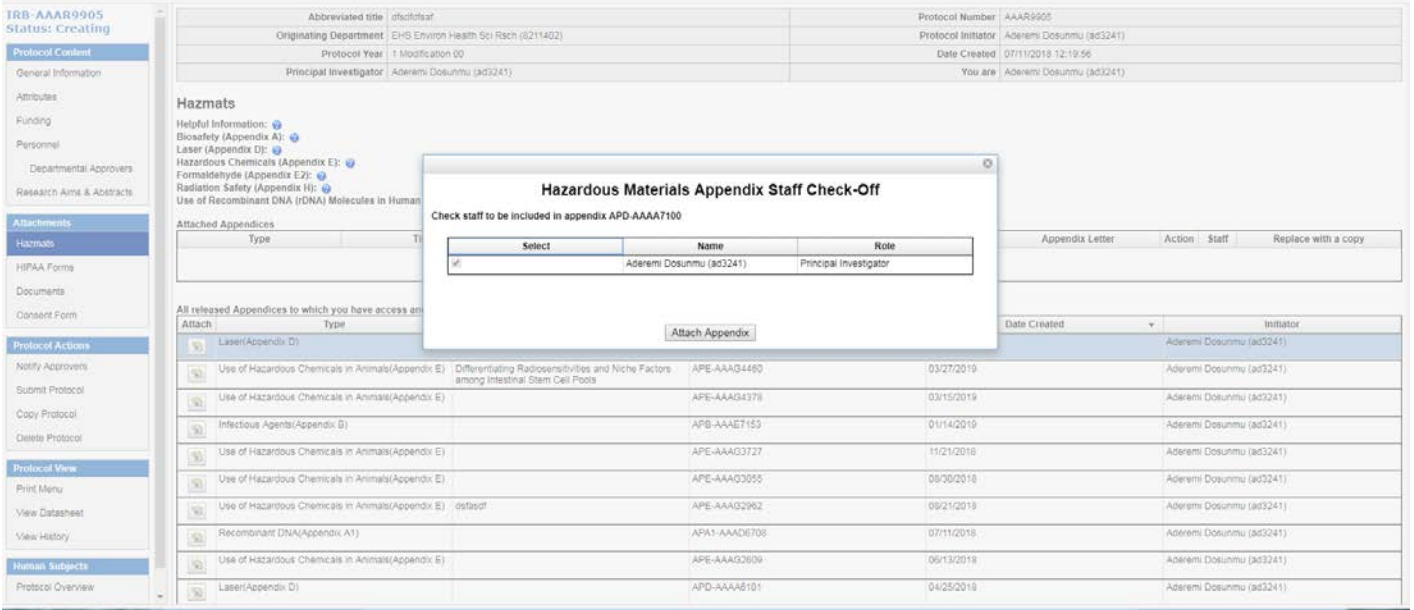

# **Pasta)**

## RASCAL Human Subjects

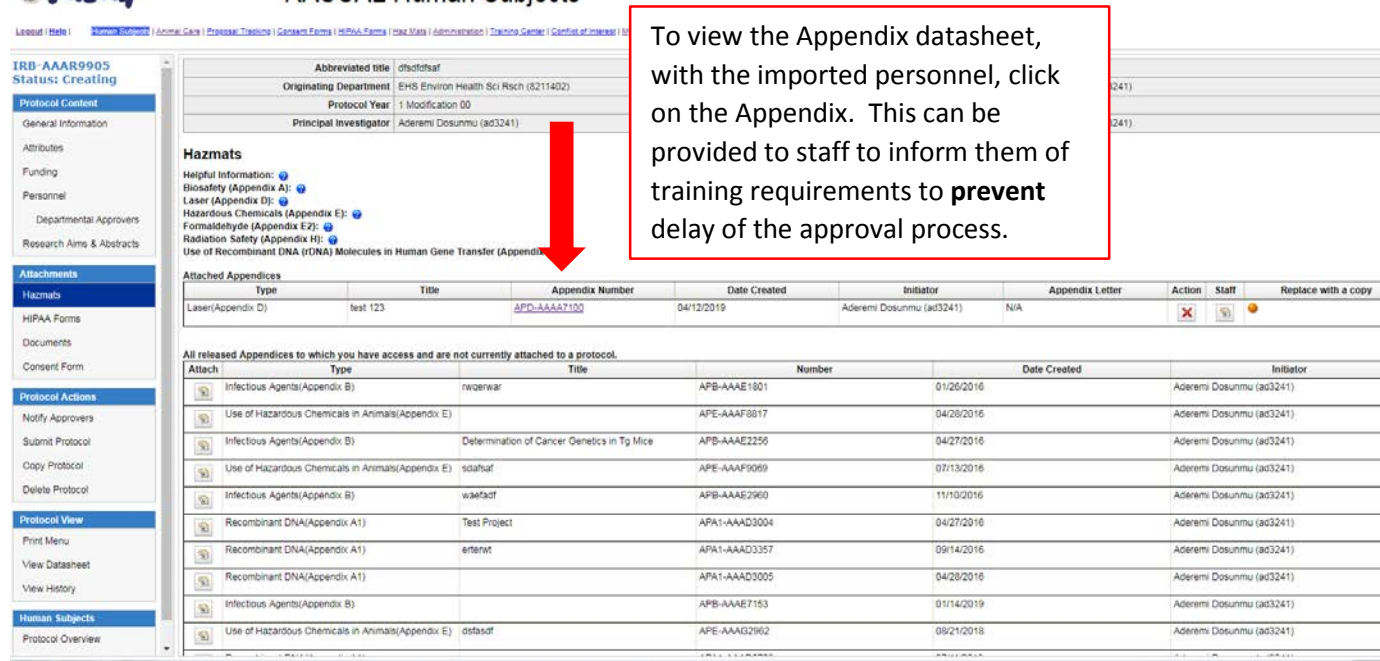

## **Notify Approvers**

## **Prastal**

#### **RASCAL Human Subjects**

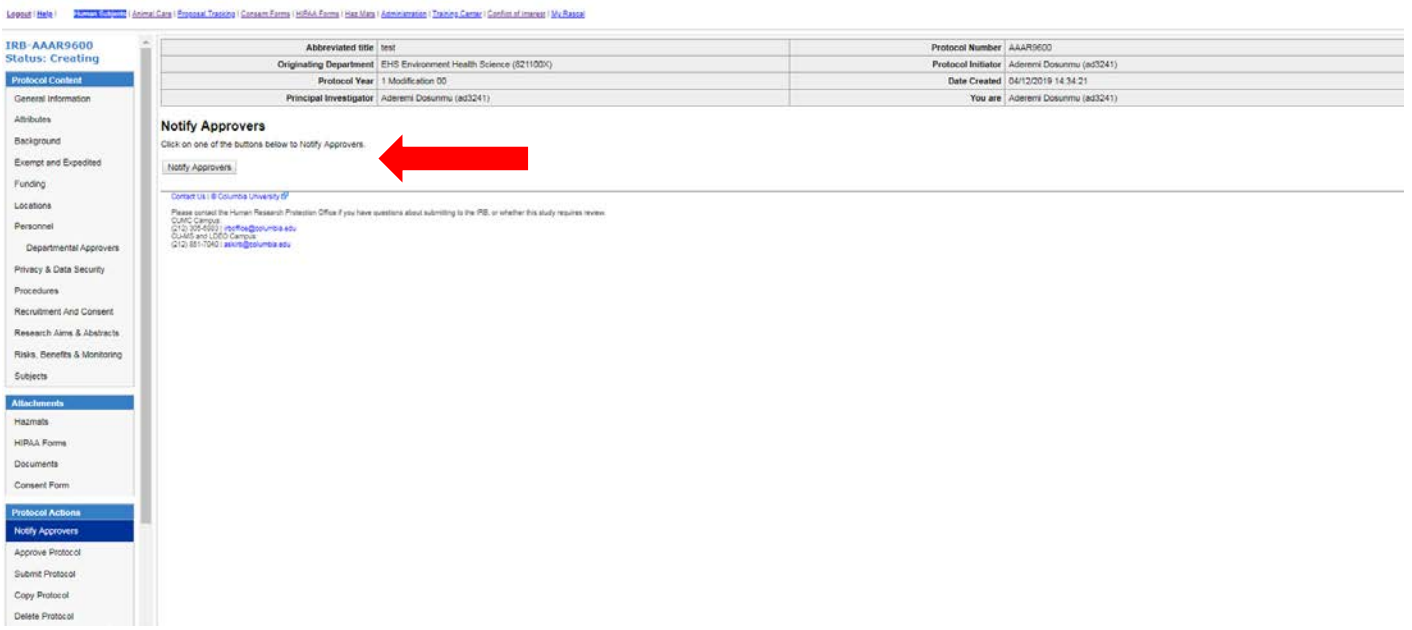

# **Prasta)**

RASCAL Human Subjects

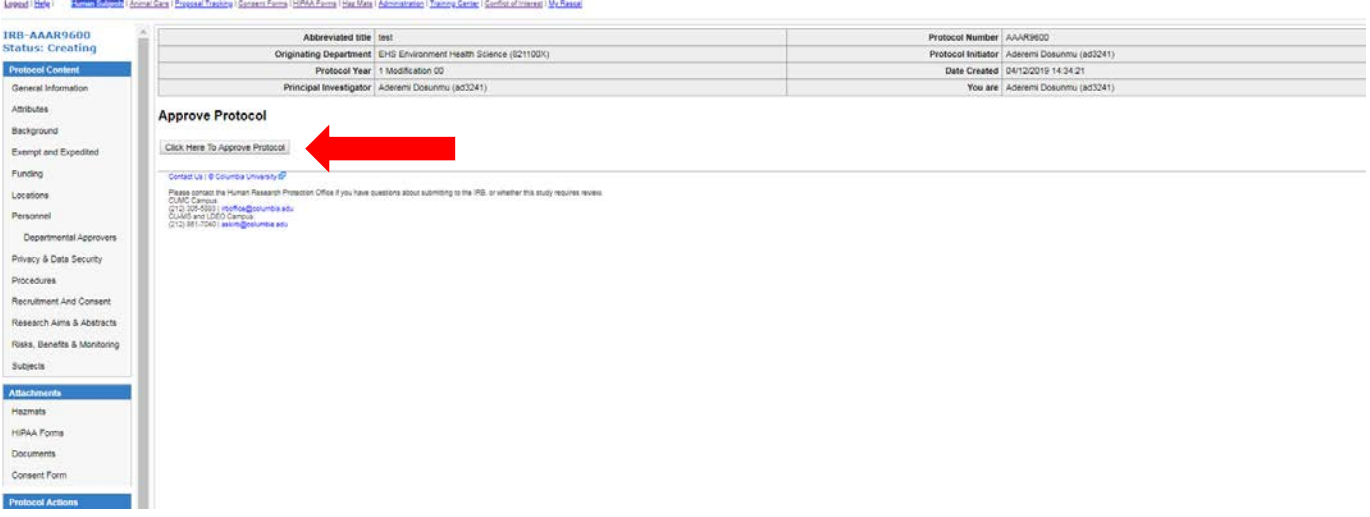

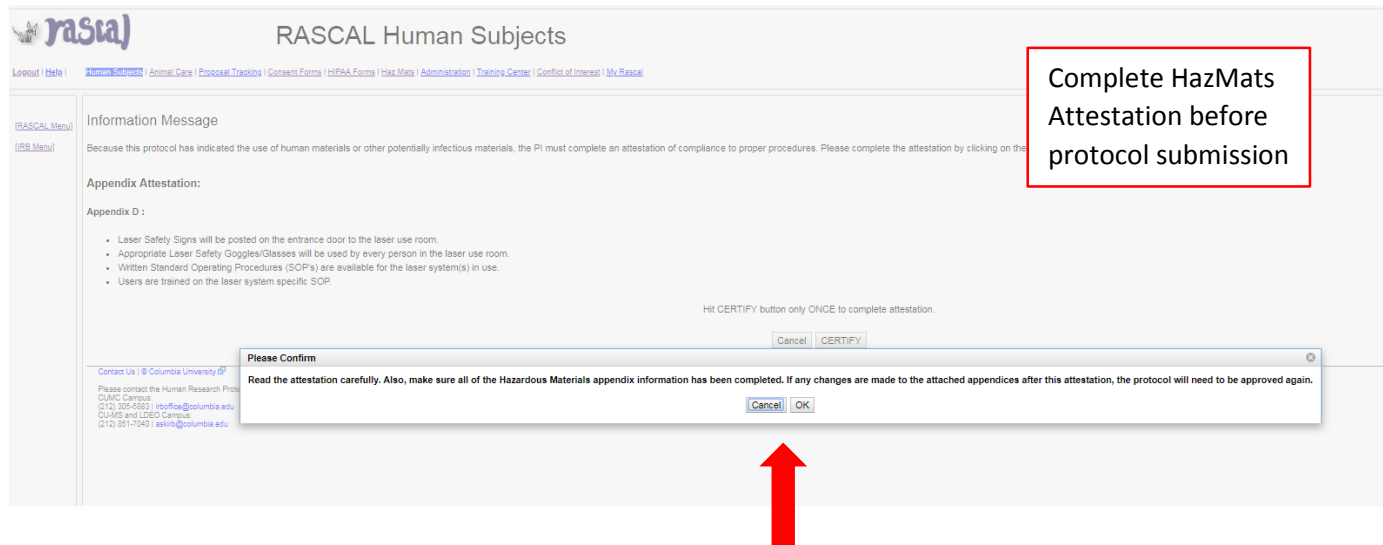

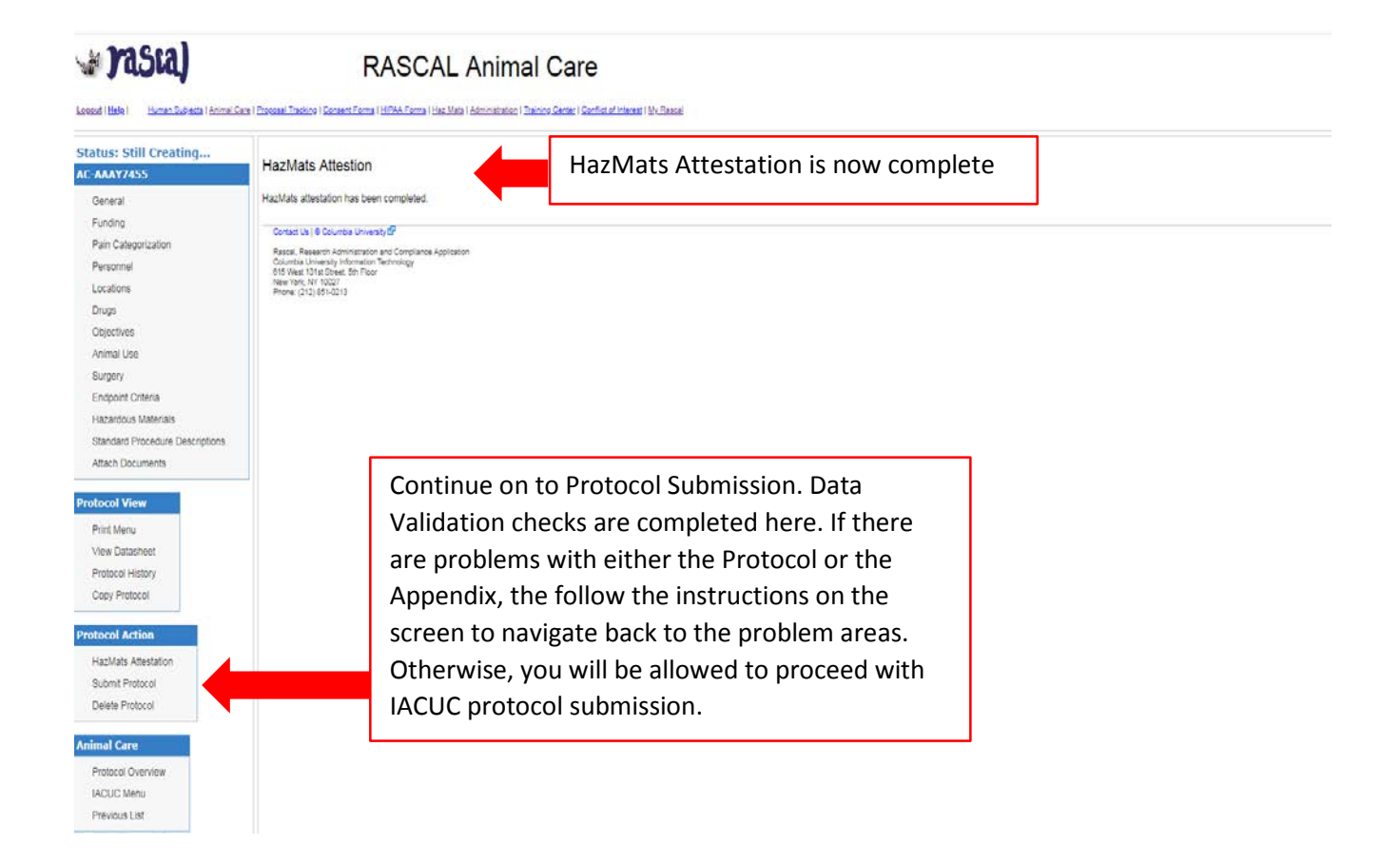

#### **EH&S Review & Correspondence**

EH&S will review. If the Safety Officer has comments, this will be communicated when the protocol is returned by IRB. An Email notice will also go out via the Correspondence feature within RASCAL. The email sent via RASCAL will direct you to a link within RASCAL. Follow the link which will return you to the Protocol History. Open View your Correspondence under Safety Officer Hazmats Correspondence.

If there is a training deficiency and it is remedied, RASCAL will automatically update the training table. For other changes that need to be completed by editing the Appendix: Under Hazmats, click on the Appendix link in blue under "Attached Appendices" A new tab will open with the appendix. Make changes where relevant and select "Save" at the bottom of the form. Once the form has been saved successfully, the changes are synced to the IRB protocol. The tab can be closed. The Attestation will also need to be re-certified by the PI.

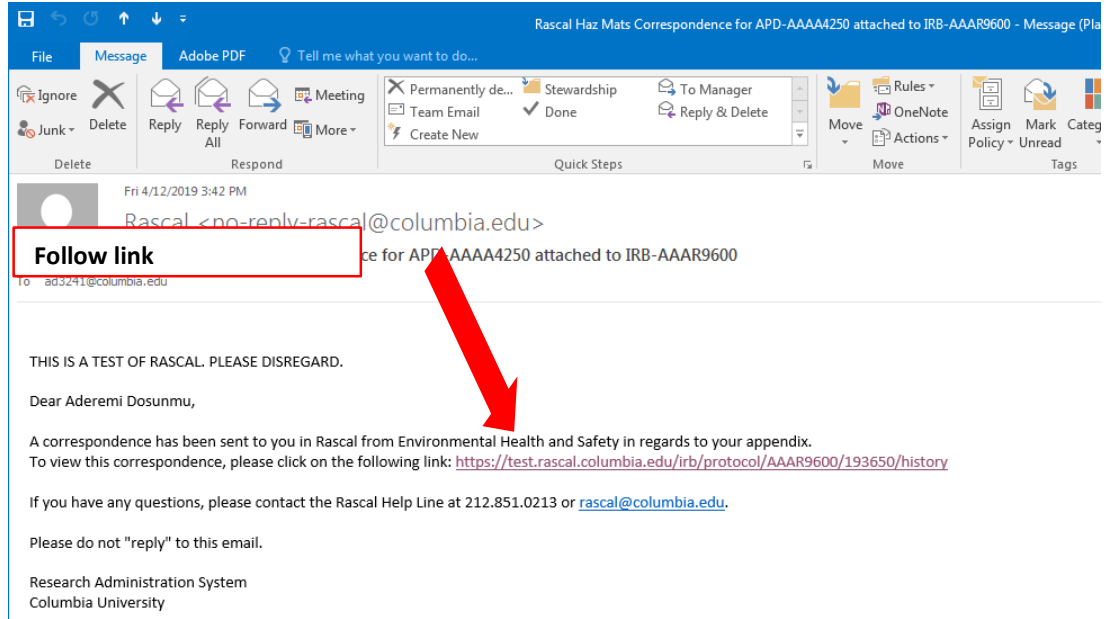

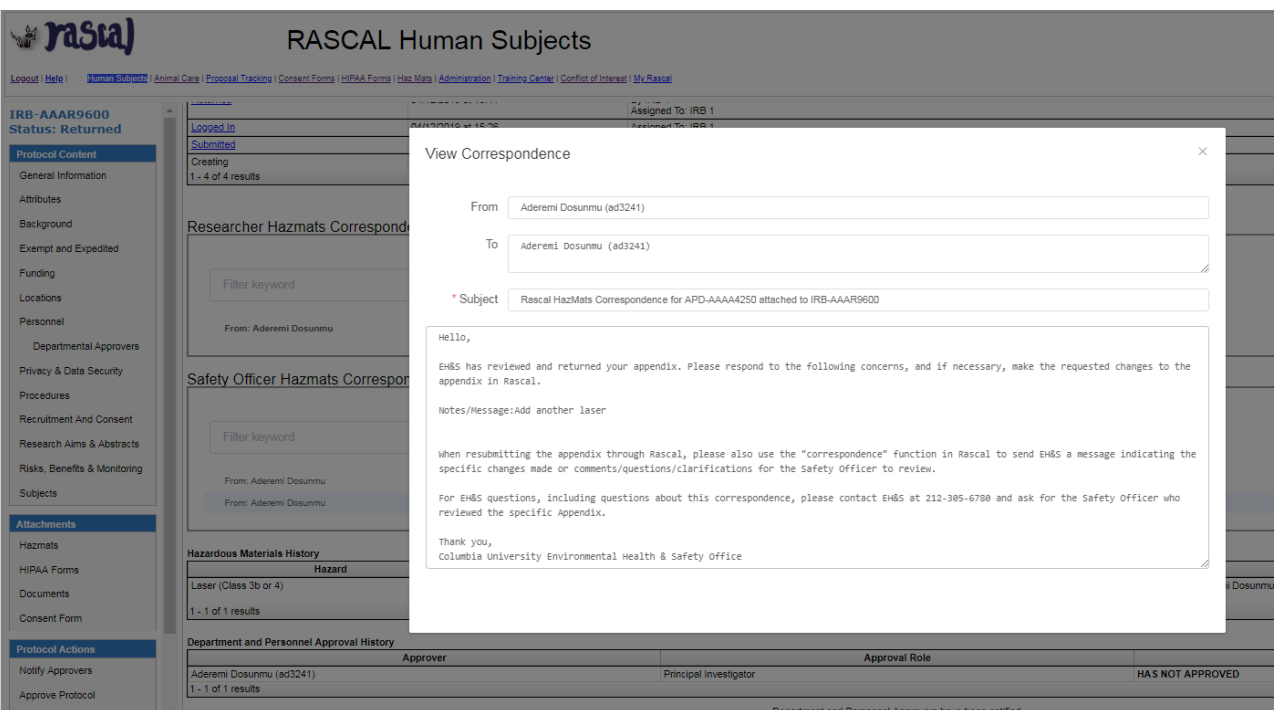

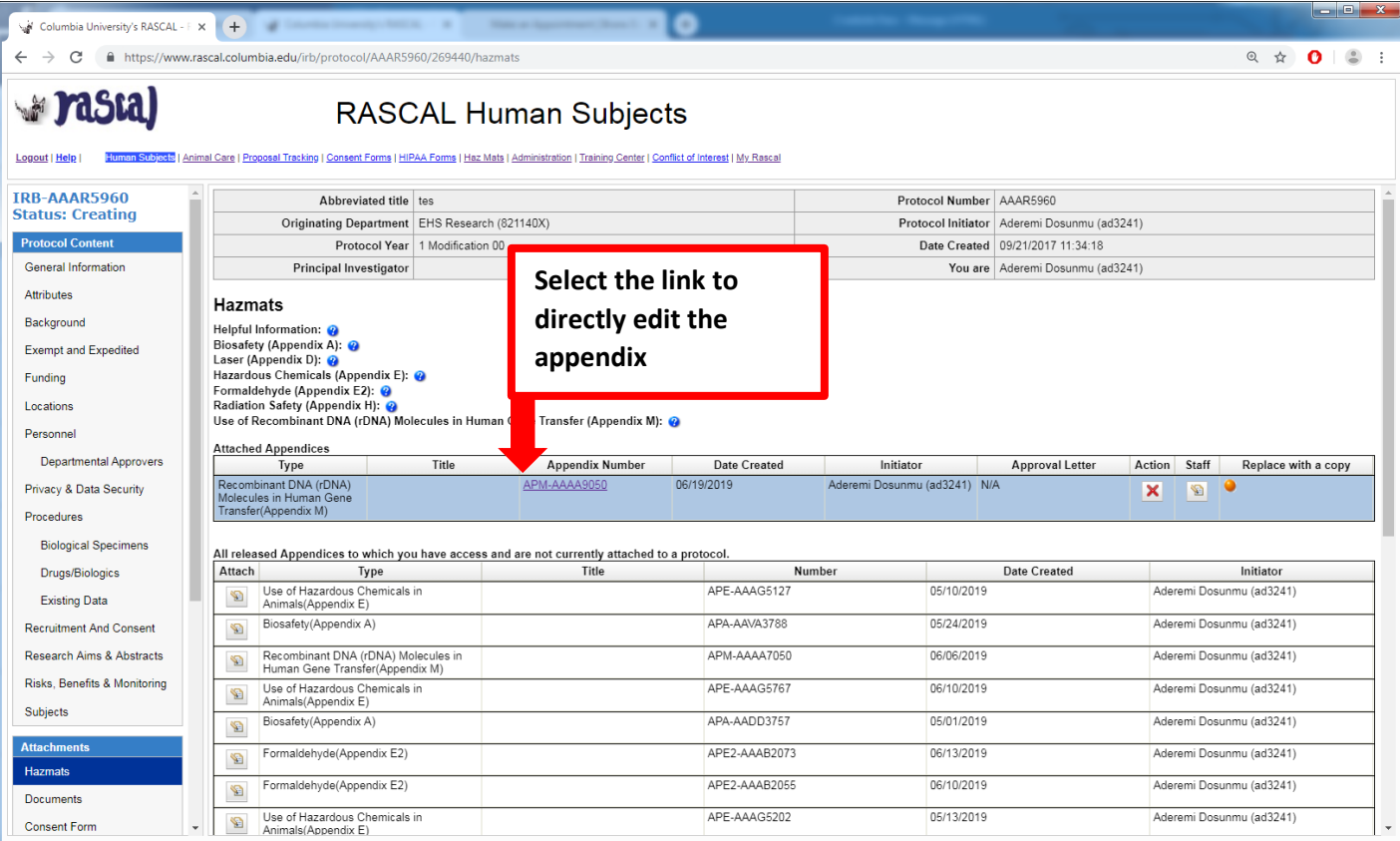

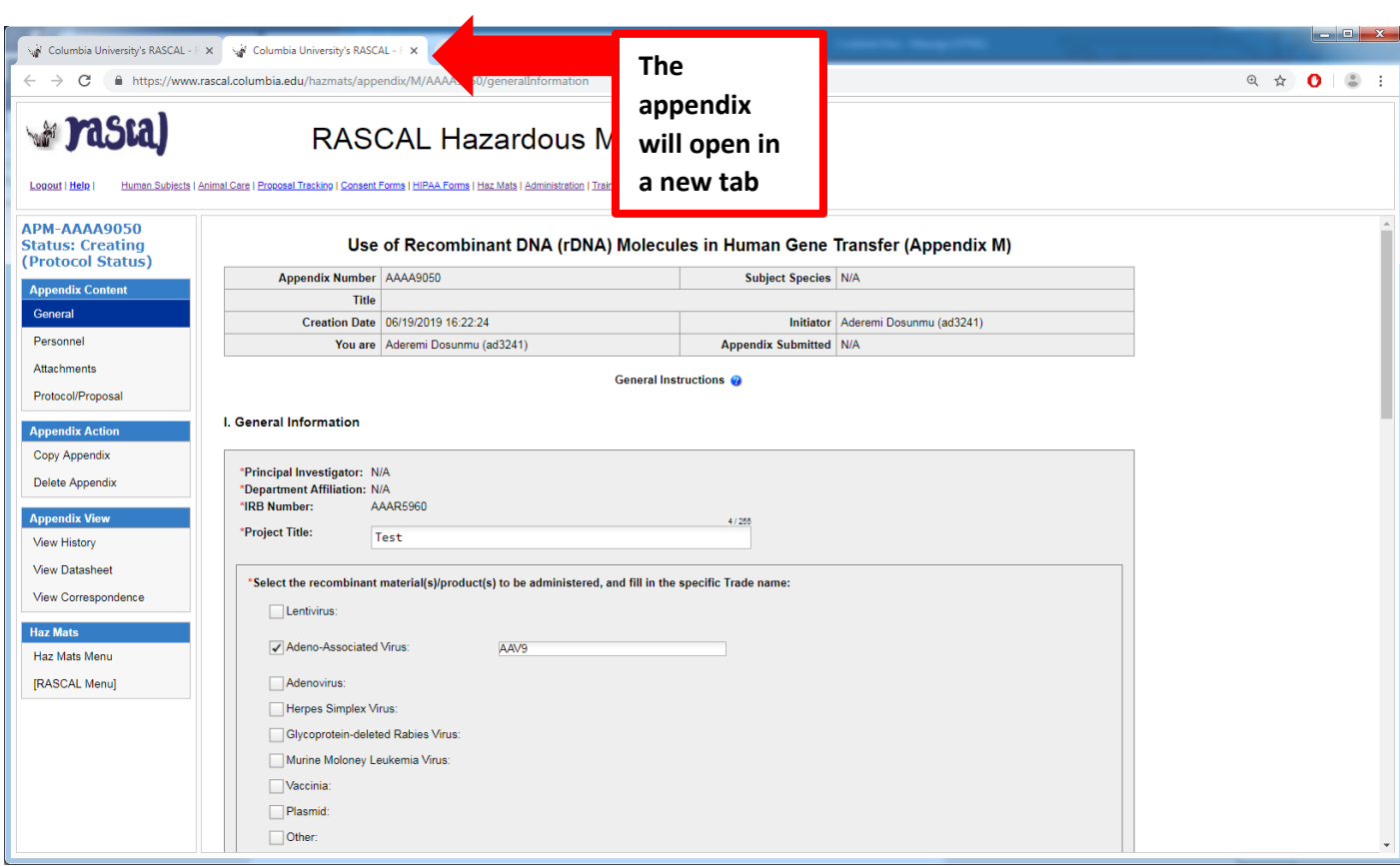

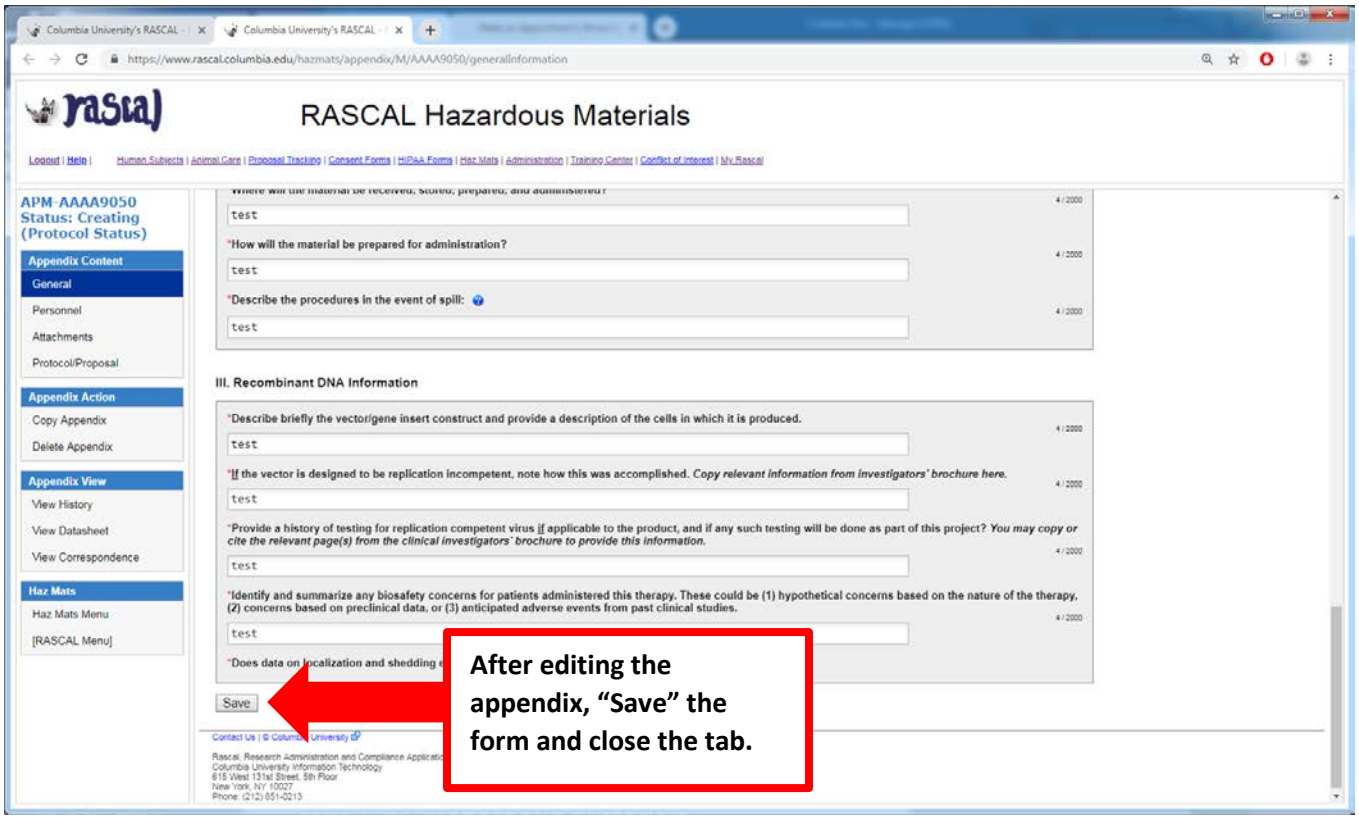

#### **EH&S Approval and Correspondence**

When EH&S has approved the Appendix, a notification will also be sent via IRB notification. If an approval letter is desired, please ask EH&S Safety Officer. A letter can be generated within RASCAL and a correspondence will be sent from RASCAL. to the PI and the initiator in an email sent via RASCAL. Follow the Link in the email to view your correspondence. DO NOT REPLY to email, this will not go to EH&S.

If EH&S generated an approval letter, you will also receive an email with a link to the letter.

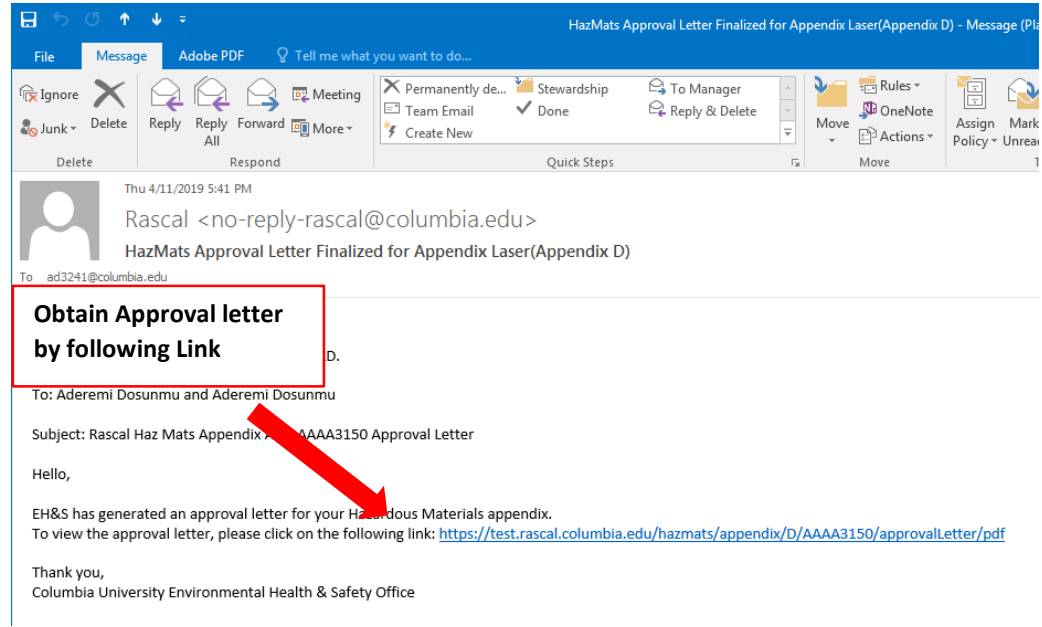

#### **Approval letter**

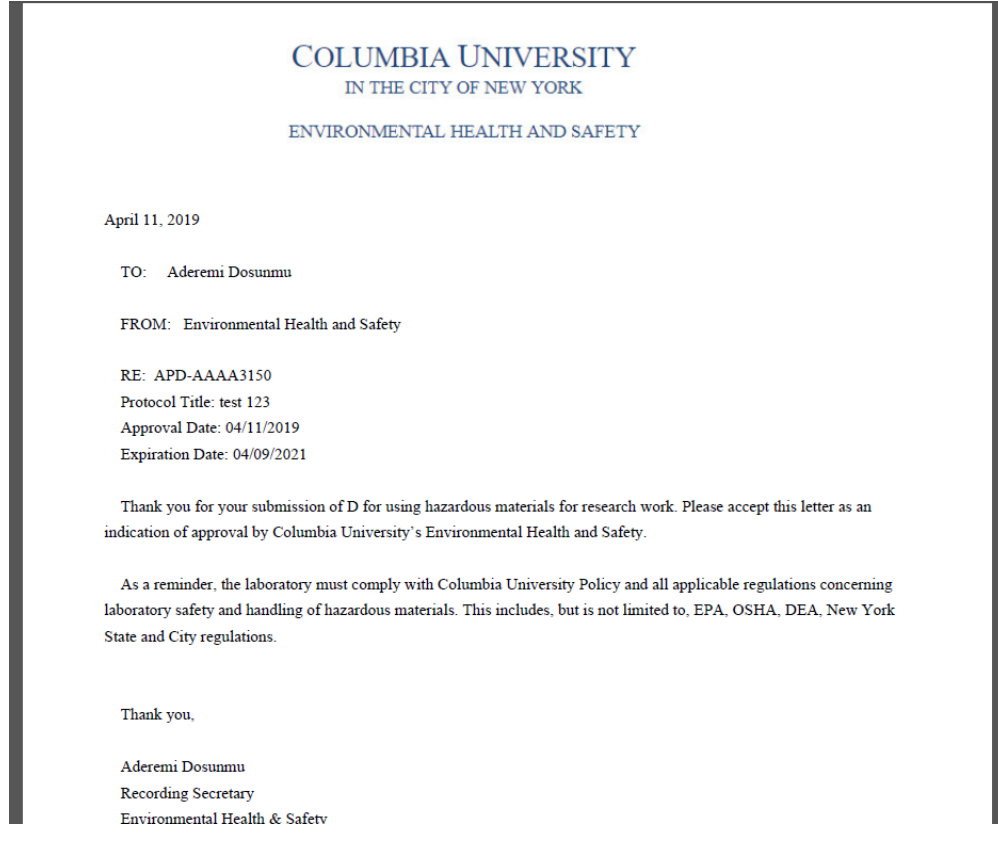